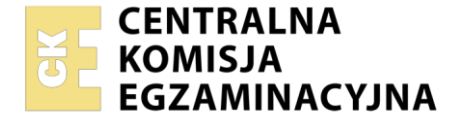

Nazwa kwalifikacji: **Administrowanie sieciowymi systemami operacyjnymi i sieciami komputerowymi**  Oznaczenie kwalifikacji: **EE.11**  Numer zadania: **04** Wersja arkusza: **SG**

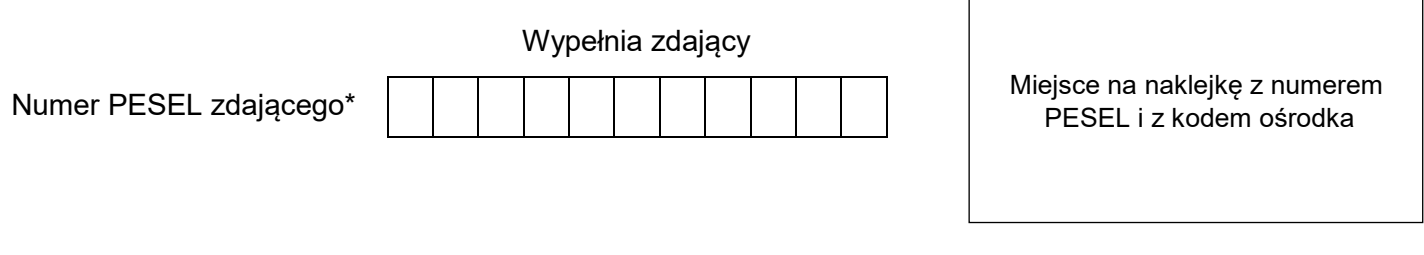

Czas trwania egzaminu: **150** minut. EE.11-04-21.01-SG

## **EGZAMIN POTWIERDZAJĄCY KWALIFIKACJE W ZAWODZIE Rok 2021**

**CZĘŚĆ PRAKTYCZNA**

**PODSTAWA PROGRAMOWA 2017**

### **Instrukcja dla zdającego**

- 1. Na pierwszej stronie arkusza egzaminacyjnego wpisz w oznaczonym miejscu swój numer PESEL i naklej naklejkę z numerem PESEL i z kodem ośrodka.
- 2. Na KARCIE OCENY w oznaczonym miejscu przyklej naklejkę z numerem PESEL oraz wpisz:
	- swój numer PESEL\*,
	- oznaczenie kwalifikacji,
	- numer zadania,
	- numer stanowiska.
- 3. KARTĘ OCENY przekaż zespołowi nadzorującemu.
- 4. Sprawdź, czy arkusz egzaminacyjny zawiera 4 strony i nie zawiera błędów. Ewentualny brak stron lub inne usterki zgłoś przez podniesienie ręki przewodniczącemu zespołu nadzorującego.
- 5. Zapoznaj się z treścią zadania oraz stanowiskiem egzaminacyjnym. Masz na to 10 minut. Czas ten nie jest wliczany do czasu trwania egzaminu.
- 6. Czas rozpoczęcia i zakończenia pracy zapisze w widocznym miejscu przewodniczący zespołu nadzorującego.
- 7. Wykonaj samodzielnie zadanie egzaminacyjne. Przestrzegaj zasad bezpieczeństwa i organizacji pracy.
- 8. Jeżeli w zadaniu egzaminacyjnym występuje polecenie "zgłoś gotowość do oceny przez podniesienie ręki", to zastosuj się do polecenia i poczekaj na decyzję przewodniczącego zespołu nadzorującego.
- 9. Po zakończeniu wykonania zadania pozostaw rezultaty oraz arkusz egzaminacyjny na swoim stanowisku lub w miejscu wskazanym przez przewodniczącego zespołu nadzorującego.
- 10. Po uzyskaniu zgody zespołu nadzorującego możesz opuścić salę/miejsce przeprowadzania egzaminu.

#### *Powodzenia!*

*\* w przypadku braku numeru PESEL – seria i numer paszportu lub innego dokumentu potwierdzającego tożsamość*

Układ graficzny © CKE 2020

#### **Zadanie egzaminacyjne**

Uruchom lokalną sieć komputerową. W tym celu wykonaj konfigurację urządzeń sieciowych, serwera i stacji roboczej.

1. Za pomocą kabli połączeniowych podłącz urządzenia zgodnie ze schematem połączeń urządzeń. Na stanowisku egzaminacyjnym znajduje się gniazdo RJ45 lokalnej sieci sali egzaminacyjnej oznaczone E-XX, gdzie XX to nr stanowiska egzaminacyjnego za pomocą którego, w sieci dostępna jest drukarka sieciowa korzystająca z adresu 192.168.0.200

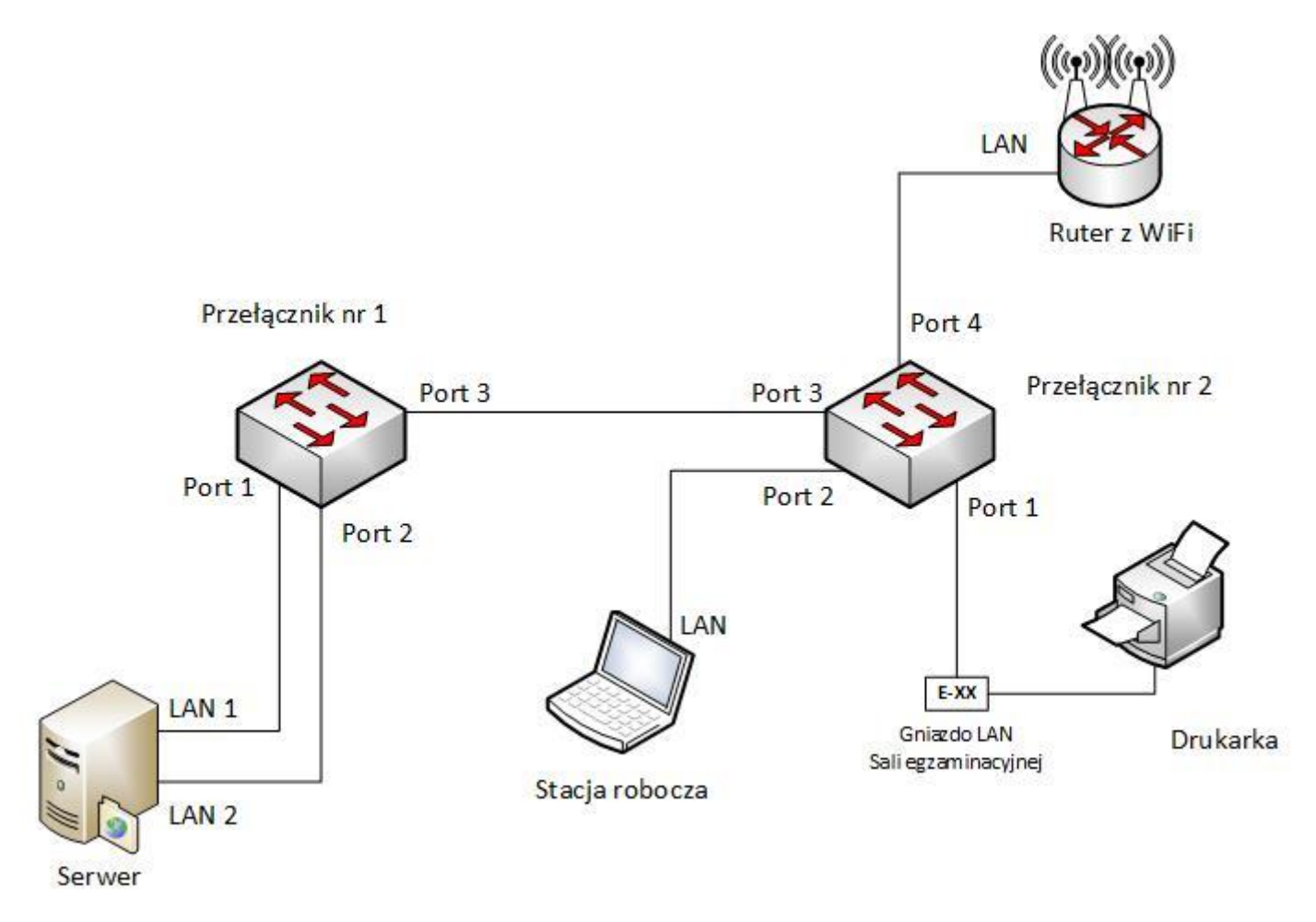

#### **Schemat połączenia urządzeń sieciowych**

*UWAGA: Hasło do konta Administrator serwera i stacji roboczej to Q@wertyuiop*

- 2. Skonfiguruj ruter z WiFi według zaleceń. Urządzenie pracuje obecnie na ustawieniach fabrycznych zgodnie z dokumentacją, która dostępna jest na serwerze oraz stacji roboczej na pulpicie konta **Administrator**. Jeżeli urządzenie wymusi zmianę hasła, ustaw je na **zaq1@WSX**
	- a. interfejs LAN:
		- adres IP/maska: 192.168.1.100/24
			- serwer DHCP wyłączony
	- b. interfejs WAN: konfiguracja automatyczna
- 3. Skonfiguruj przełącznik 1, do którego podłączony jest serwer według poniższych zaleceń. Urządzenie pracuje obecnie na ustawieniach fabrycznych zgodnie z dokumentacją, która dostępna jest na serwerze

oraz stacji roboczej na pulpicie konta **Administrator**. Jeżeli urządzenie wymusi zmianę hasła, ustaw je na **zaq1@WSX**

- a. adres IP: *192.168.1.101/24*, jeżeli jest wymagana brama domyślna to ustaw adres *192.168.1.1*
- b. załączona obsługa VLAN 802.1q (jeżeli nie jest włączona domyślnie)
- c. utworzony VLAN o ID=1 i nazwie VLAN1
- d. utworzony VLAN o ID=2 i nazwie VLAN2, który jest VLAN-em do zarządzania przełącznikiem
- e. port 1 przypisany do VLAN1 bez tagowania
- f. port 2 przypisany do VLAN2 bez tagowania
- g. konfiguracja portu 3 umożliwia przesyłanie danych z VLAN ID=1 i ID=2, port ma umożliwiać przesyłanie ramek ze znacznikiem
- 4. Skonfiguruj przełącznik 2, do którego podłączone są stacja robocza, ruter z WiFi oraz drukarka według zaleceń. Urządzenie pracuje obecnie na ustawieniach fabrycznych zgodnie z dokumentacją, która dostępna jest na serwerze oraz stacji roboczej na pulpicie konta **Administrator**. Jeżeli urządzenie wymusi zmianę hasła, ustaw na **zaq1@WSX**
	- a. adres IP: *192.168.1.110/24*, jeżeli jest wymagana brama domyślna to ustaw adres *192.168.1.253*
	- b. załączona obsługa VLAN 802.1q (jeżeli nie jest włączona domyślnie)
	- c. utworzony VLAN o ID=1 i nazwie VLAN1, który jest VLAN-em do zarządzania przełącznikiem
	- d. utworzony VLAN o ID=2 i nazwie VLAN2
	- e. porty 1 i 2 przypisane do VLAN1 bez tagowania
	- f. pozostałe porty przypisane do VLAN2 bez tagowania
	- g. konfiguracja portu 3 umożliwia przesyłanie danych z VLAN ID=1 i ID=2, port ma umożliwiać przesyłanie ramek ze znacznikiem
- 5. Na serwerze skonfiguruj pierwszy interfejs sieciowy (podłączony do portu 1 przełącznika 1) według zaleceń:
	- a. nazwa połączenia: LAN1
	- b. adres IP: *192.168.0.xx/24*, gdzie xx to numer twojego stanowiska egzaminacyjnego
	- c. brama domyślna: brak
	- d. serwer DNS: *127.0.0.1*
- 6. Na serwerze skonfiguruj drugi interfejs sieciowy (podłączony do portu 2 przełącznika 1) według zaleceń:
	- a. nazwa połączenia: LAN2
	- b. adres IP: *192.168.1.1/24*
	- c. brama domyślna: brak
	- d. serwer DNS: *127.0.0.1*
- 7. Na stacji roboczej skonfiguruj interfejs sieciowy według zaleceń:
	- a. nazwa połączenia: LAN
	- b. *IP: 192.168.0.1XX/24, gdzie XX to dwucyfrowy nr stanowiska egzaminacyjnego, dla stanowiska nr 1 - 192.168.0.101, dla stanowiska nr 11 - 192.168.0.111*
	- c. brama domyślna: brak
	- d. serwer DNS: *adres IP serwera*
- 8. Na serwerze za pomocą polecenia *ping* sprawdź komunikację serwera z przełącznikami, drukarką oraz stacją roboczą. Drukarka ma przypisany adres IP *192.168.0.200*.

*UWAGA: Po wykonaniu powyższego polecenia zgłoś przewodniczącemu ZN, przez podniesienie ręki, gotowość do przeprowadzenia ponownego sprawdzenia komunikacji serwera z przełącznikami, drukarką, ruterem z WiFi oraz stacją roboczą. Sprawdzenie wykonaj w obecności egzaminatora.*

- 9. Na serwerze ustaw nazwę komputera na **serwer-xx**, gdzie xx to numer twojego stanowiska.
- 10. Promuj serwer do roli kontrolera domeny. Utwórz nową domenę w nowym lesie o nazwie *egzamin.local* Hasło dla konta **Administrator** trybu przywracania usług katalogowych ustaw na **Q!wertyuiop**

#### *UWAGA: Jeżeli będziesz musiał zmienić hasło konta Administrator, nowe hasło ustaw na Q!wertyuiop*

- 11. W domenie *egzamin.local* utwórz jednostkę organizacyjną *Pracownicy*
- 12. W jednostce organizacyjnej *Pracownicy* utwórz konto użytkownika z poniższymi danymi:
	- imię i nazwisko: **Jan Kowalski**
	- nazwa logowania: **jkowalski**
	- hasło docelowe: **zaq1@WSX**
- 13. Na serwerze skonfiguruj:
	- a. profil mobilny dla użytkownika *jkowalski* w folderze C:\PROFILES
	- b. dla jednostki organizacyjnej *Pracownicy* stwórz zasadę grup zabezpieczeń o nazwie *Polityka haseł* według poniższych zaleceń:
		- minimalna długość hasła: 9 znaków,
		- wymuszaj tworzenie historii do 5 zapamiętanych haseł,
		- przy 4 próbach niepoprawnego wprowadzenia hasła blokuj konto na 15 minut.
- 14. Zainstaluj drukarkę na serwerze. Drukarka umożliwia drukowanie przez port TCP/IP i korzysta z adresu *192.168.0.200*.
- 15. Udostępnij drukarkę pod nazwą zasobu *drukarkaxx,* gdzie xx to numer twojego stanowiska egzaminacyjnego
- 16. Ustaw zabezpieczenia do drukarki:
	- **Administratorzy** wszystkie uprawnienia
	- **jkowalski** drukowanie
	- **TWÓRCA-WŁAŚCICIEL** zarządzanie dokumentami.
- 17. Podłącz stację roboczą do domeny *egzamin.local*
- 18. Na stacji roboczej zaloguj się na konto domenowe **jkowalski** i podłącz udostępnioną drukarkę.
- 19. Ze stacji roboczej wydrukuj stronę testową.

*UWAGA: Przed wykonaniem powyższego polecenia zgłoś przewodniczącemu ZN, przez podniesienie ręki, gotowość do drukowania. Uruchom wykonanie wydruku po uzyskaniu zgody od przewodniczącego ZN. Nie zmieniaj haseł kont administratora urządzeń sieciowych. Po zakończeniu wykonania zadania nie wyłączaj serwera oraz stacji roboczej.*

# **Czas przeznaczony na wykonanie zadania wynosi 150 minut.**

#### **Ocenie podlegać będą 4 rezultaty:**

- połączenie fizyczne urządzeń,
- skonfigurowane urządzenia sieciowe,
- skonfigurowane interfejsy sieciowe stacji roboczej i serwera,
- skonfigurowane usługi serwera